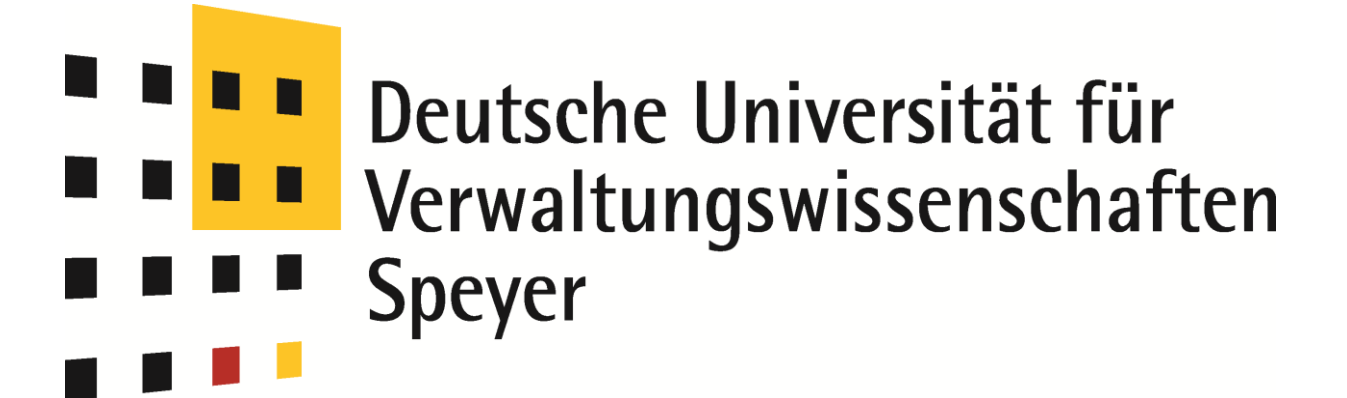

# **Anleitung zur Registrierung in Olat**

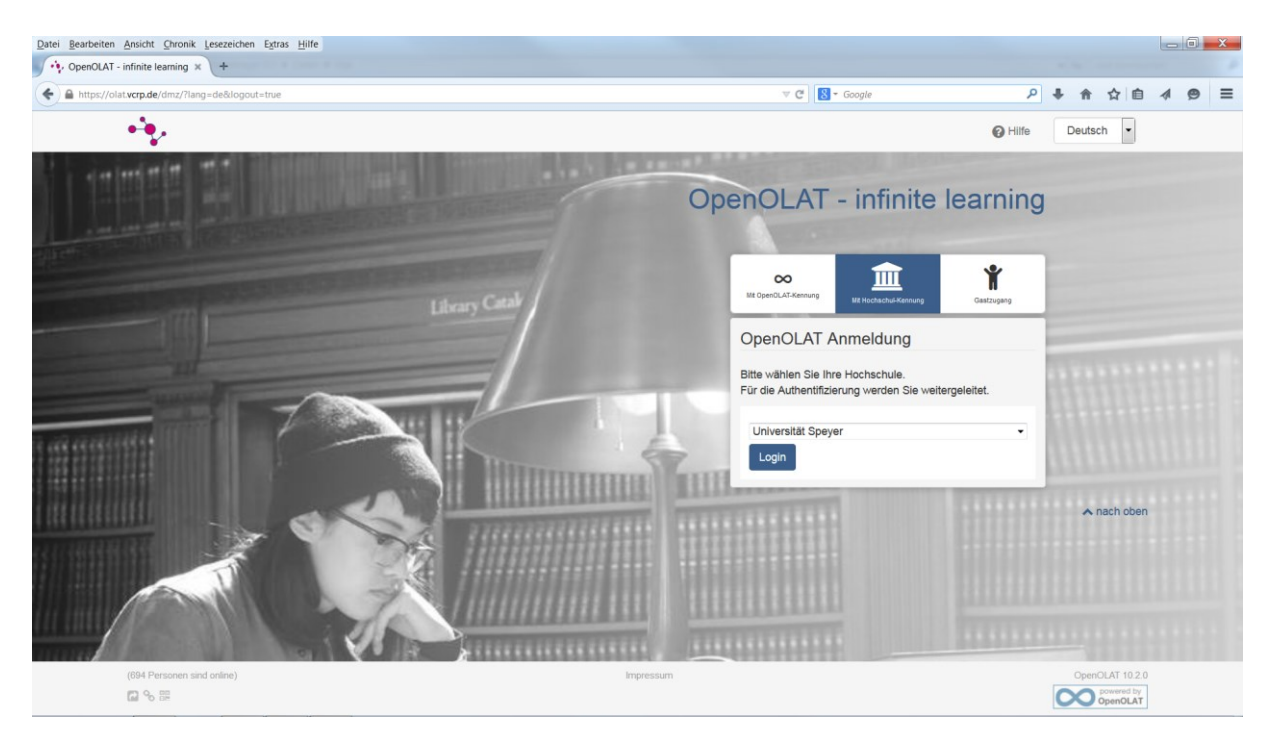

#### 1. Registrierung:

Öffnen Sie in Ihrem Browser die Website https://olat.vcrp.de

Klicken Sie auf der Startseite auf "Mit OpenOLAT-Kennung", in der geänderten Maske Sie auf "Kein Benutzerkonto? Hier registrieren"

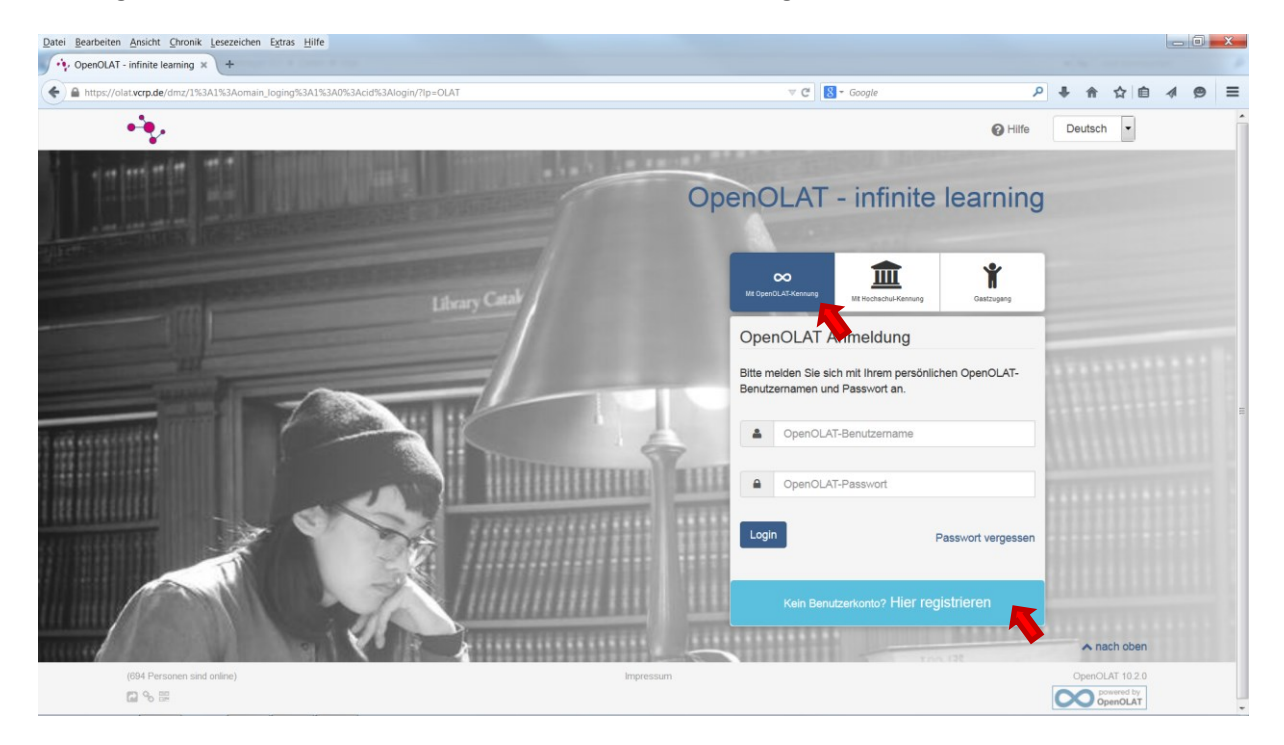

Wählen Sie die Sprache für Registrierung und Benutzerkonto aus und klicken Sie auf "Weiter"

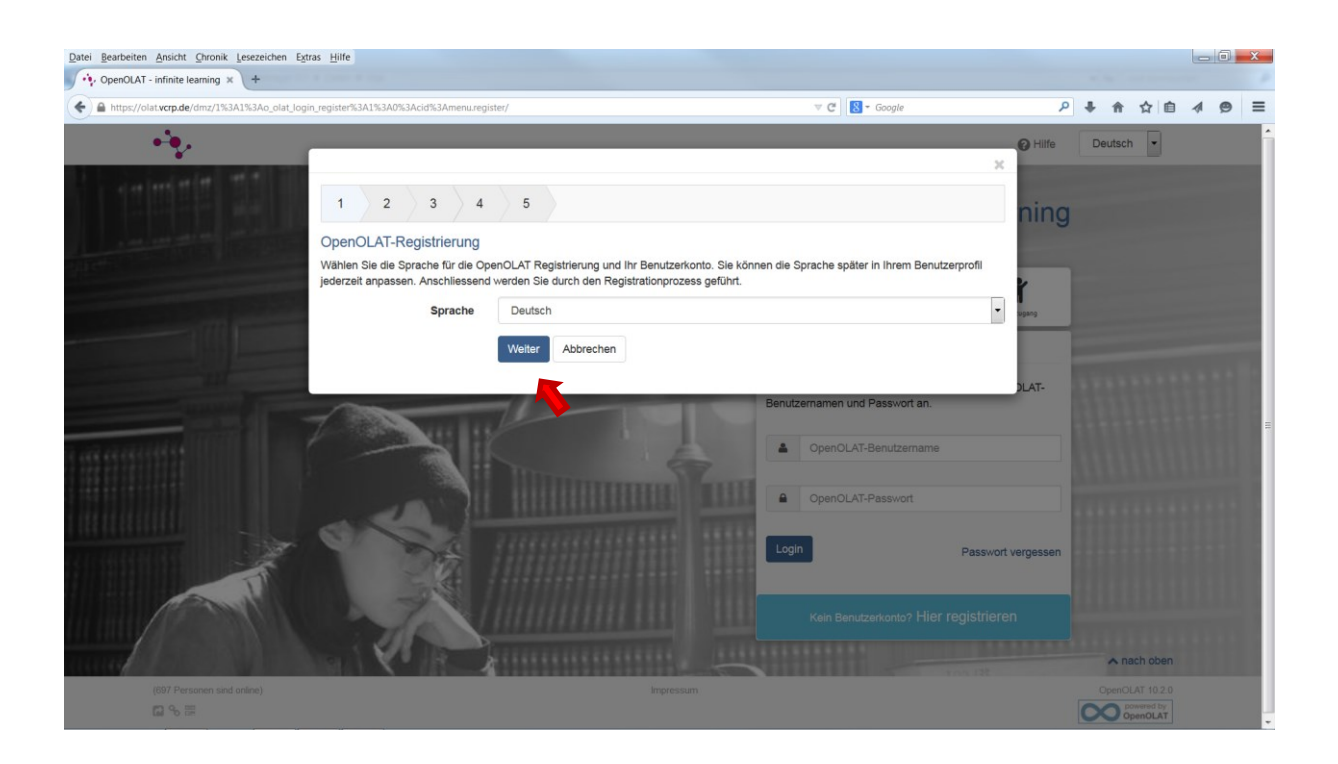

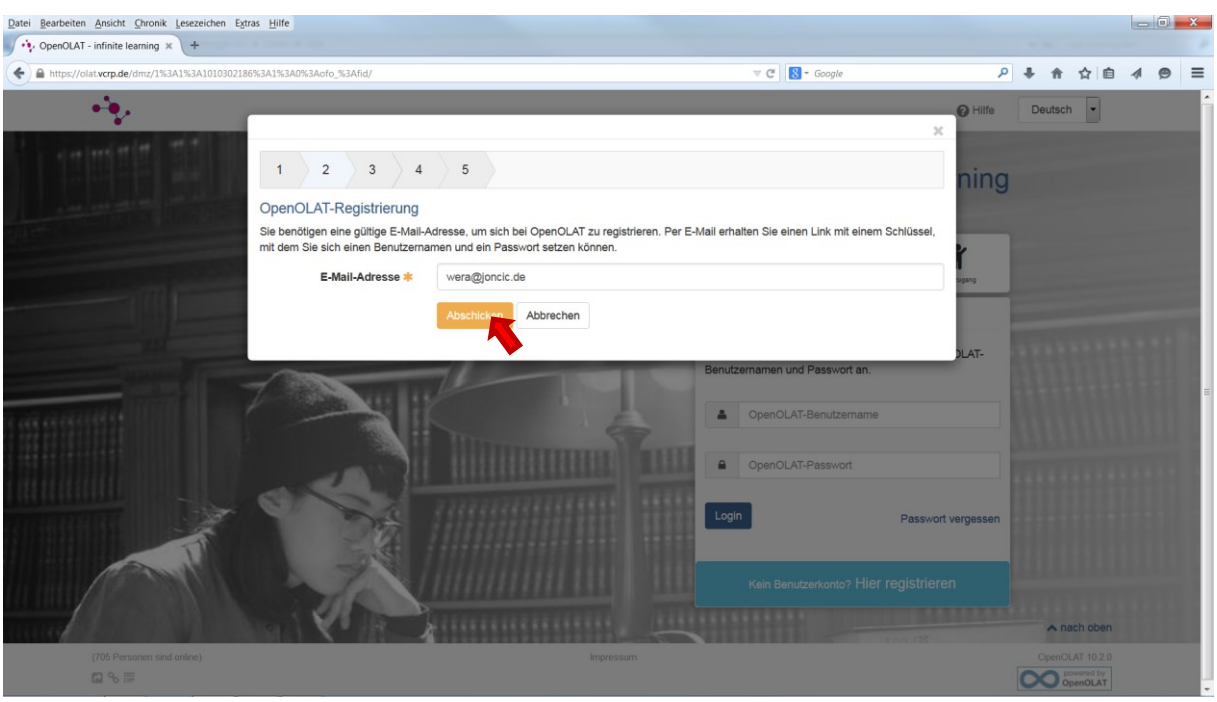

Tragen Sie Ihre E-Mail-Adresse ein und klicken Sie auf Abschicken.

Sie erhalten die Info, dass an Ihre E-Mail-Adresse eine Mail verschickt wurde.

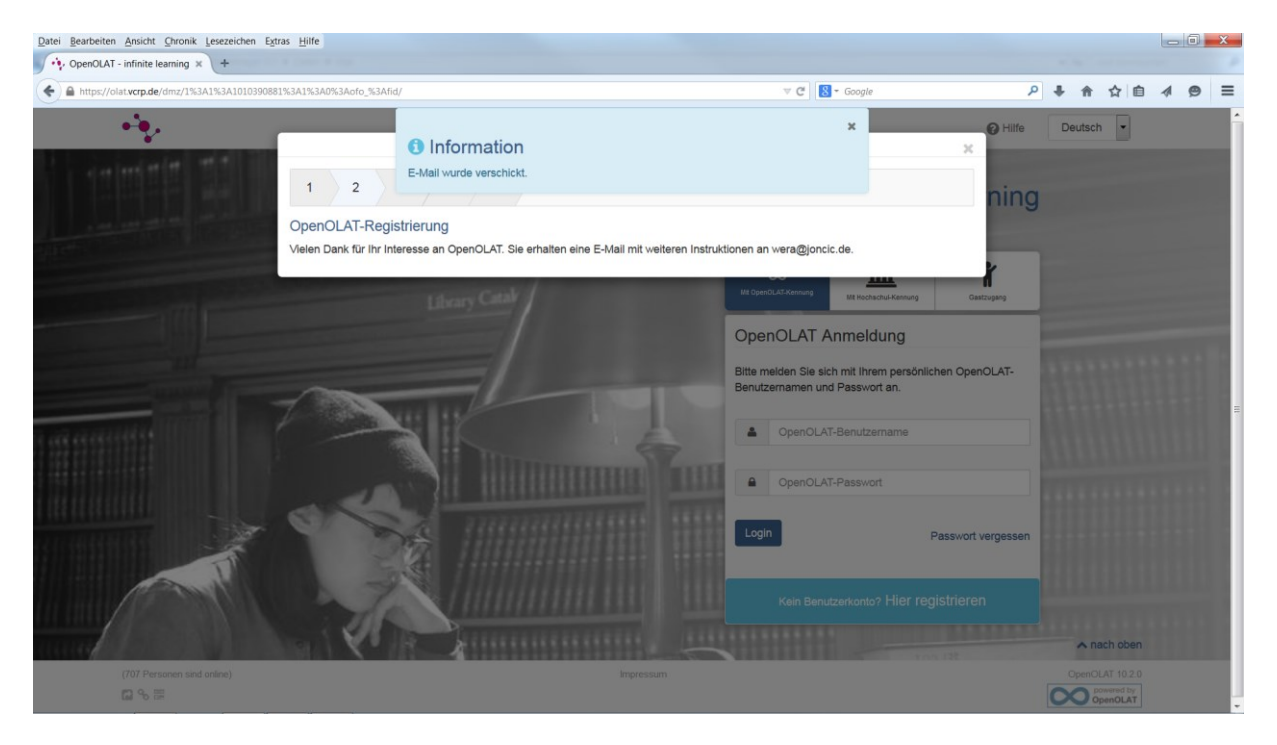

Öffnen Sie Ihr E-Mail-Programm und die vom VCRP verschickte Mail und klicken auf den darin enthaltenen Link, um Ihre Registrierung zu vervollständigen.

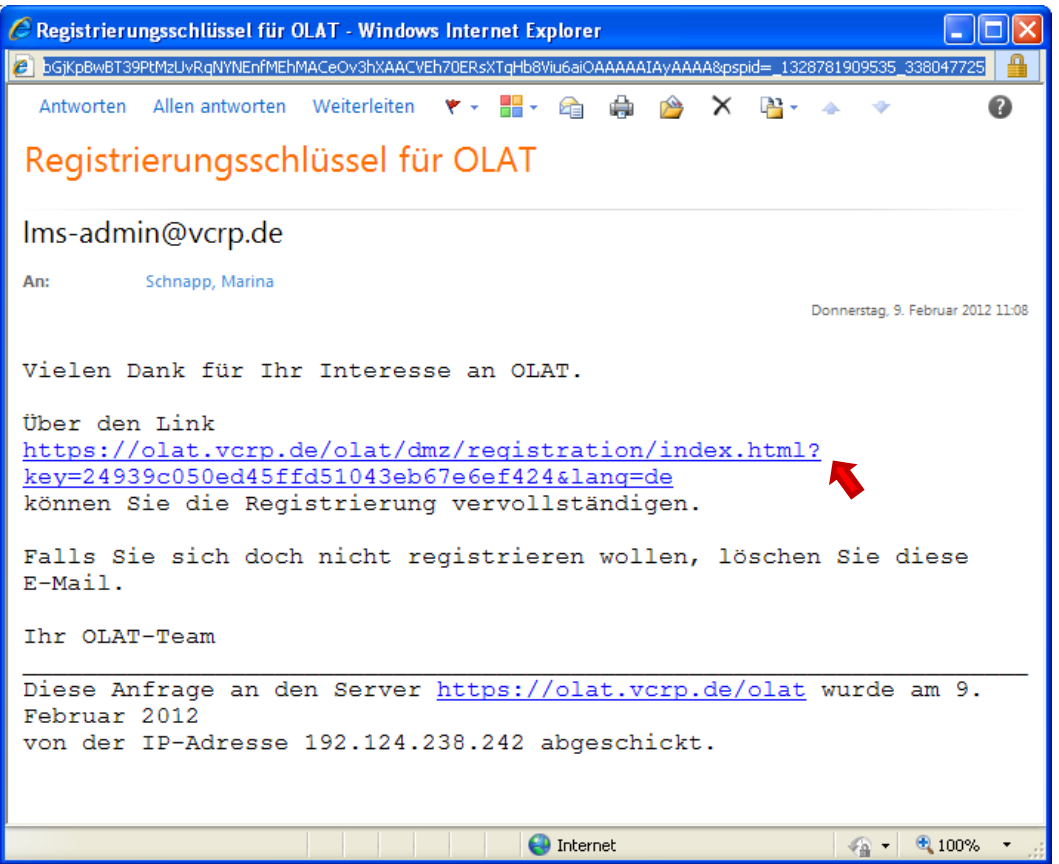

Tragen Sie Ihren Vornamen, Namen, gewünschten Benutzernamen (in Kleinbuchstaben) und Ihr gewünschtes Passwort ein (Achtung: Das Passwort muss aus Buchstaben UND Ziffern bestehen und mindestens 4 Zeichen umfassen) und wählen Sie Abschicken.

Bestätigen Sie die Nutzungsbedingungen und die Datenspeicherung und klicken anschließend auf "Akzeptieren"

Die Olat-Registrierung wird bestätigt.

### 2. Anmeldung

Wählen Sie in Ihrem Browser https://olat.vcrp.de an und klicken Sie auf das Feld "Login mit OLAT-Kennung", tragen Sie bei OLAT-Benutzername den bei der Registrierung gewählten Benutzernamen und bei OLAT-Passwort das gewählte Passwort ein und klicken Sie auf "Login"

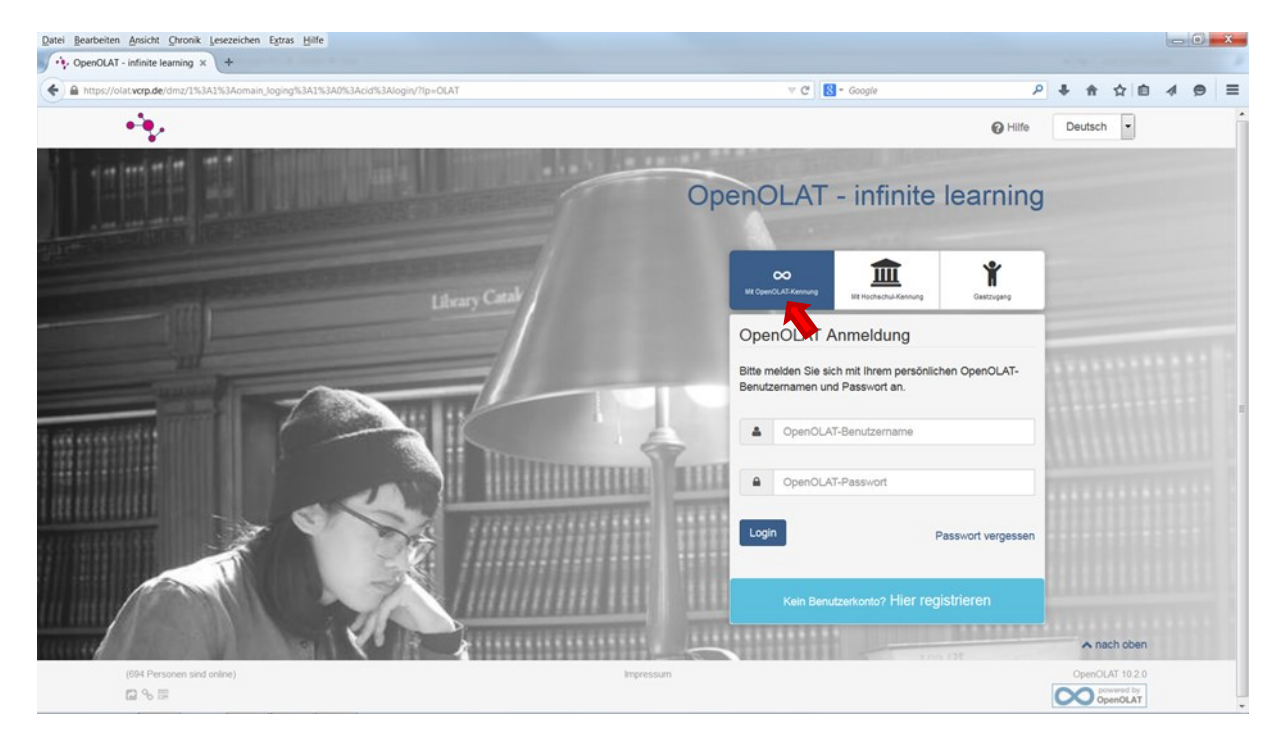

## Sie befinden sich nun auf dem OLAT-Startbildschirm.

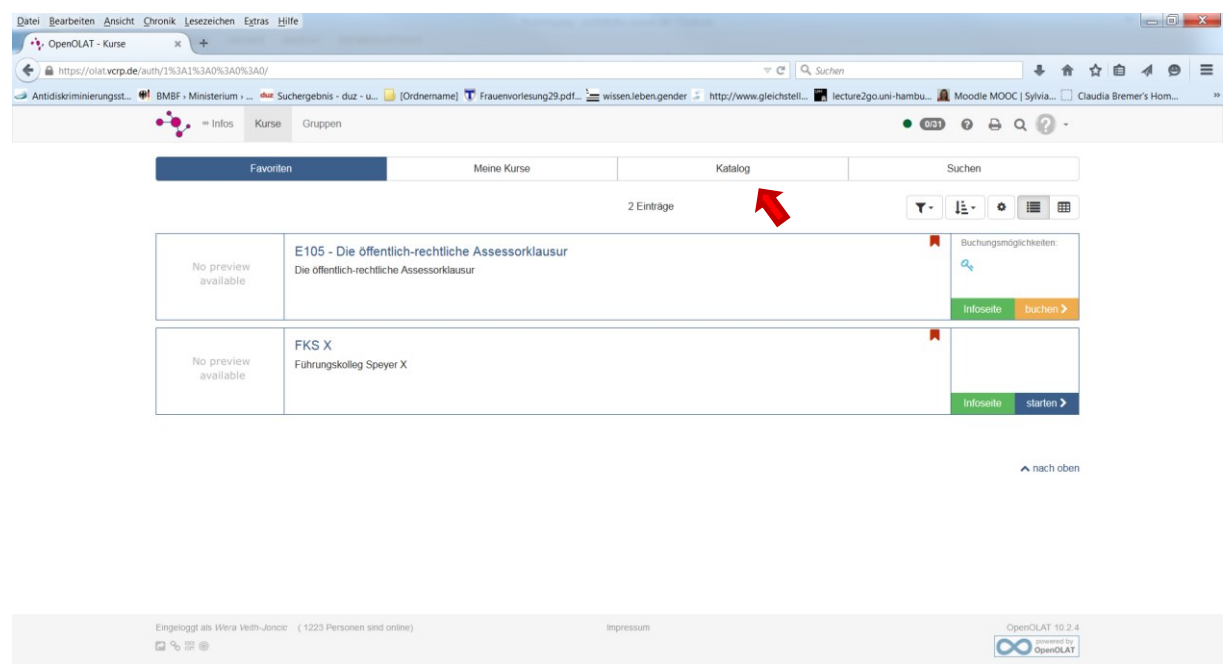

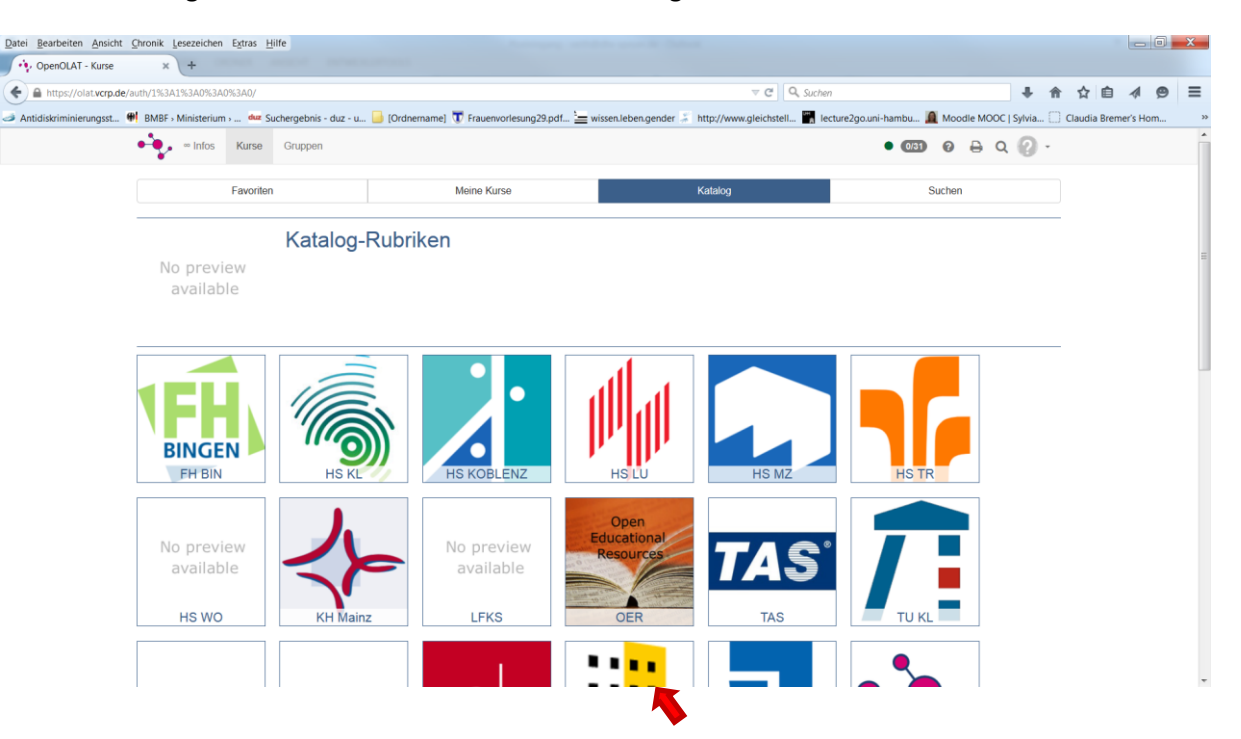

Über die Kataloge können Sie sich zu Ihren Kursen bewegen.

#### 3. Einrichtung des Benutzers

#### a) Visitenkarte

Klicken Sie auf dem OLAT-Startbildschirm rechts oben auf das Fragezeichen "Benutzerprofil und Visitenkarte" – Profil

Füllen Sie das sich öffnende Formular auf der Karteikarte Profil aus, durch das Anklicken der Checkboxen ( $\square$ ) auf der Karteikarte "Meine Visitenkarte" bestimmen Sie, ob das Feld in Ihrer Visitenkarte für andere Benutzer zu sehen ist oder nicht. Klicken Sie nach Beendigung Ihrer Eintragungen auf die Schaltfläche "Speichern".

Ganz unten auf dieser Seite können Sie ein Foto hochladen, Sie sollten beachten, dass das Foto max. 10,2 MB groß sein darf.

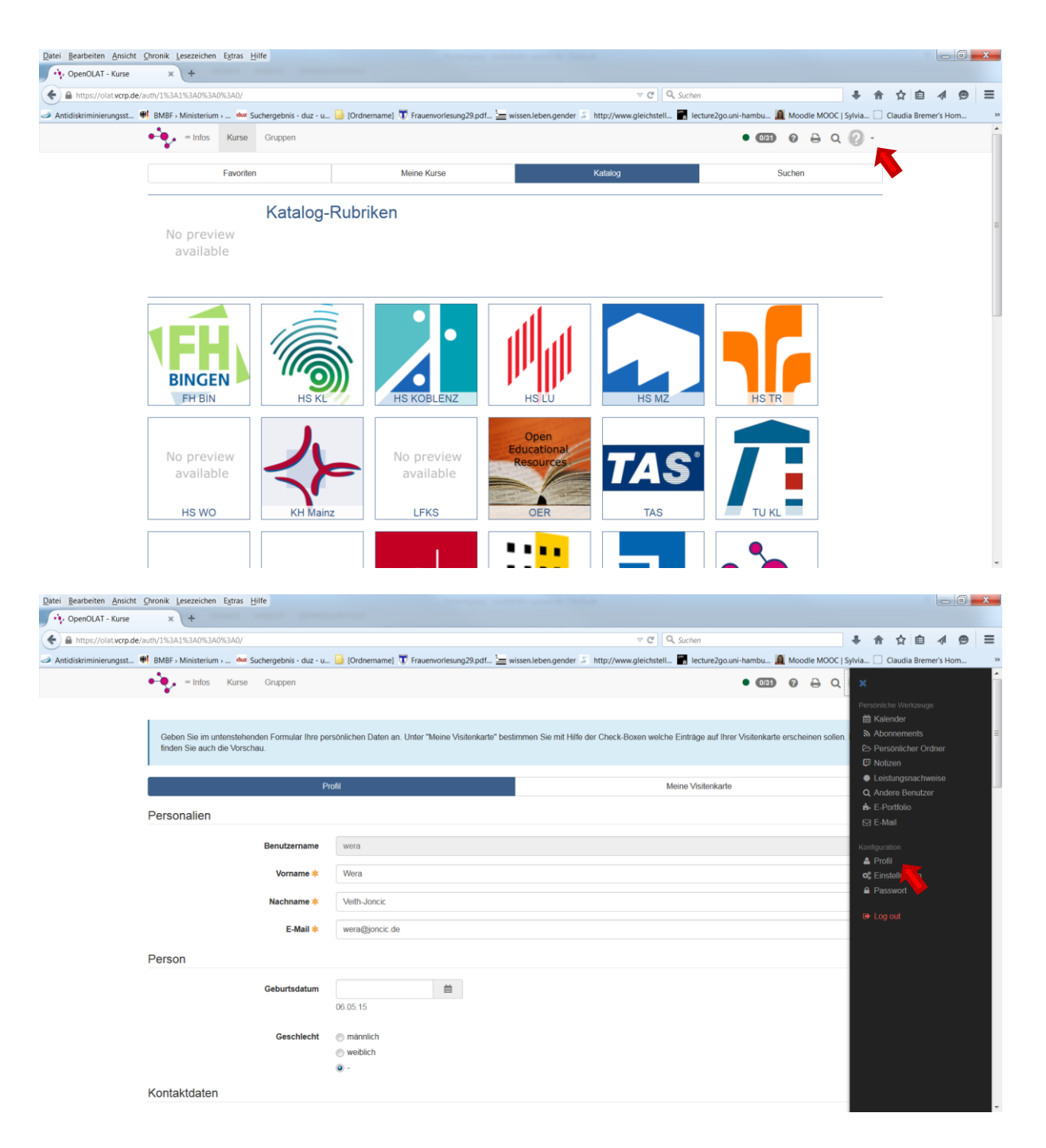

#### 4. Zugang zum Kurs

Wählen Sie auf der Startseite von OLAT die Rubrik "Kurse", klicken Sie in der Navigation auf Katalog, und wählen anschließend die Katalog-Rubrik Uni SP, in der darauf erscheinenden Liste wählen Sie das Semester, in dem Ihr Kurs stattfindet, in der nun erscheinenden Liste wählen Sie Ihren Kurs/ Ihre Kurse aus.

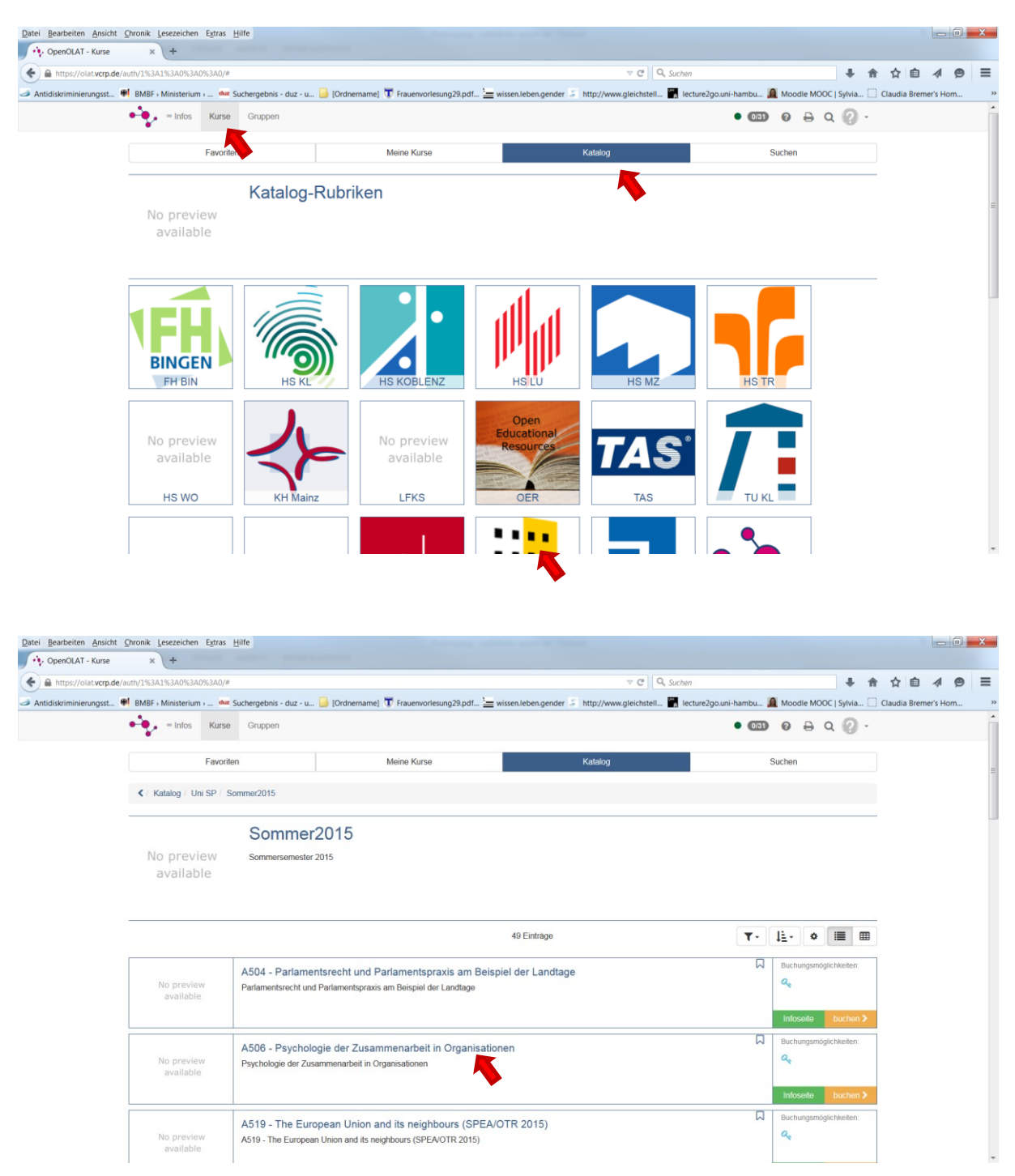

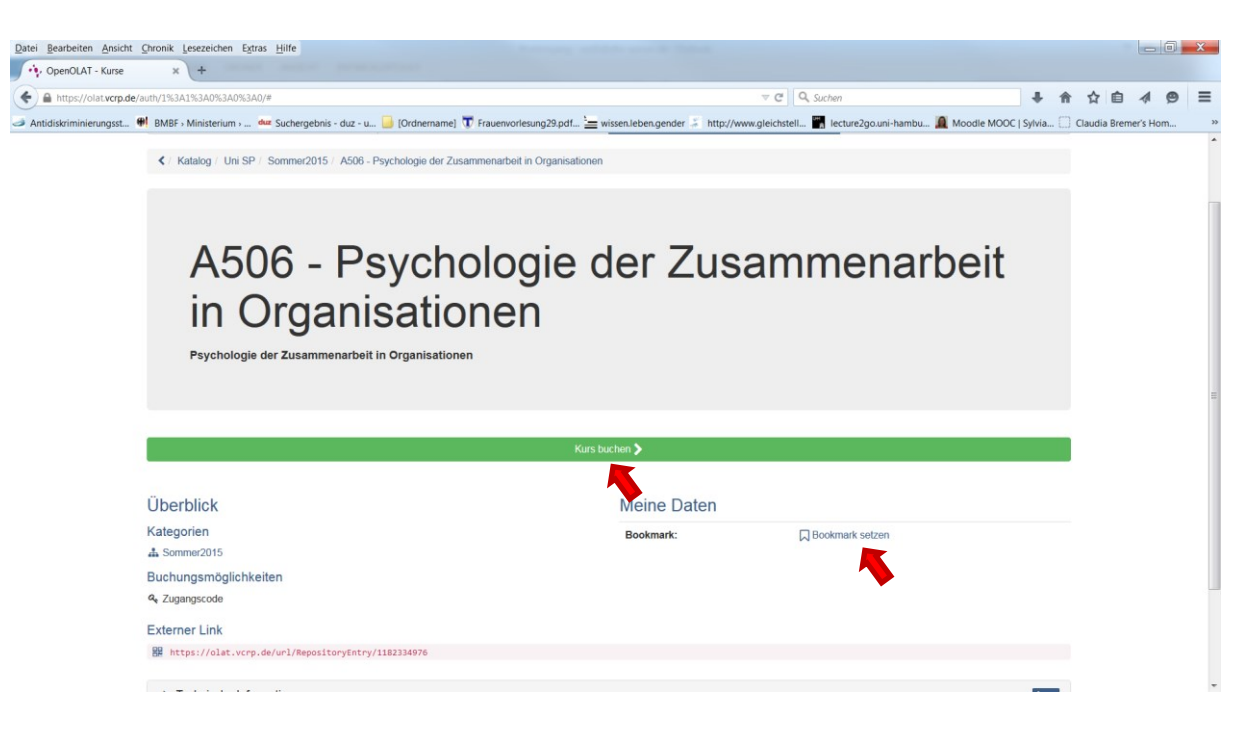

#### b) Handhabung des Kurses

Um Ihren Kurs schneller anwählen zu können, empfehlen wir als erstes, ein Bookmark auf den Kurs zu setzen. Dies geschieht vor Starten des Kurses (siehe oben).

Den "gebookmarkten" Kurs finden Sie anschließend unter dem Navigationspunkt Favoriten.

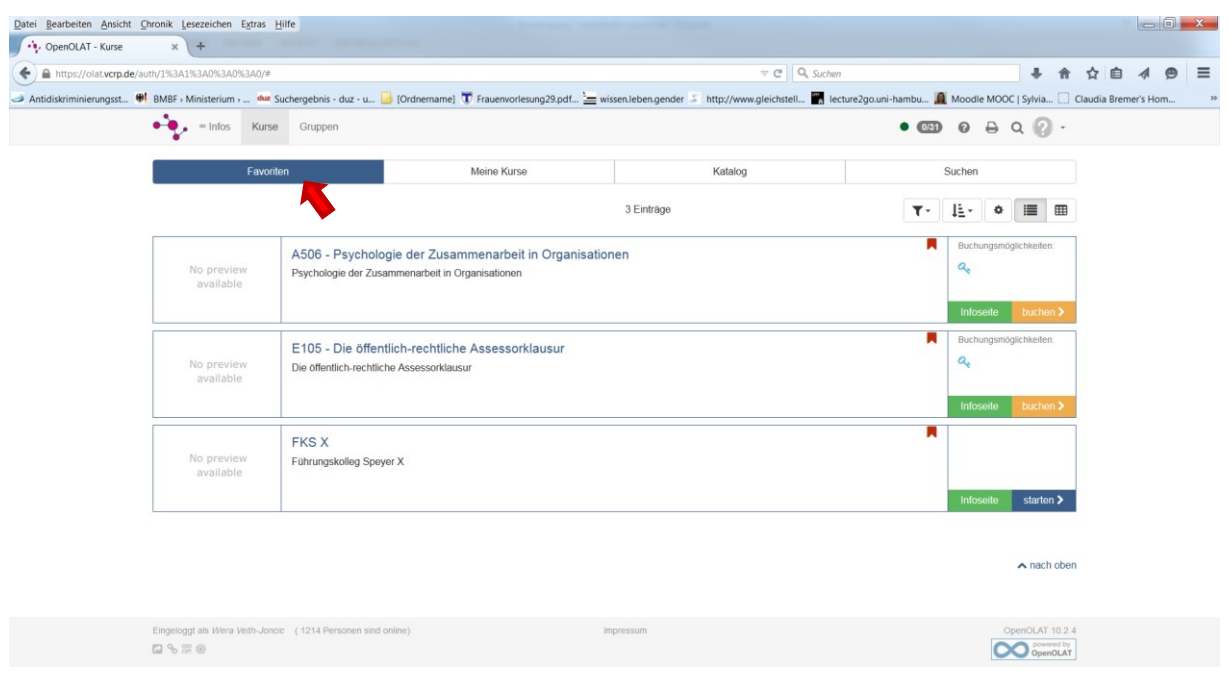